# **Asoka™ PlugLink™ USB and Ethernet Wall Mounts**

# *User's Manual*

© Copyright 2003. Asoka USA Corporation. All rights reserved. Asoka USA Corporation reserves the right to modify product offerings or specifications without advance notice. No part of this publication may be produced in any format without the express written permission of Asoka USA Corporation.

Part Number: 65-9620-001

# **Table of Contents**

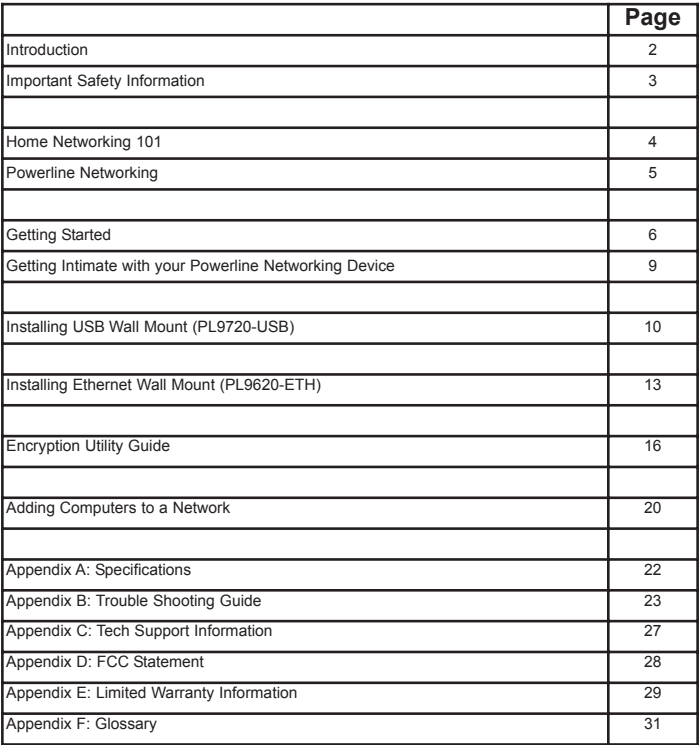

# **Introduction**

Congratulations! As the proud owner of the state-of-the-art Asoka™ PlugLink™ networking device, connecting multiple computing devices together to establish a LAN (Local Area Network) is as simple as 1-2-3. The Asoka PlugLink networking device is an ideal solution to provide you with the ability to share information and resources such as documents, mp3s, videos, games, printers, and scanners.

Whether you are connecting two computers together or extending your existing network, the Asoka PlugLink networking device comes with drivers for the most popular operating systems: Windows 98SE, 2000, ME, and XP.

This manual provides a quick introduction to PLC (Power Line Communications) technology and its application as it relates to networking. Please take a moment to read through this manual and familiarize yourself with PLC technology. We also suggest that you give yourself some time to play with your new powerline networking device.

All Asoka PlugLink networking devices are designed and manufactured to meet Asoka's and industry organizations' (i.e. HomePlug Powerline Alliance, IEEE, FCC, and UL) rigorous specifications and world-class quality standards. During development, our laboratory testing team put the PlugLink networking device through strenuous evaluations and standards. We are confident that the one you purchase will meet your own exacting standards.

Thank you for choosing Asoka and, by all means, enjoy your PlugLink networking device!

# **Important Safety Information**

This product is intended for connection to the AC power line. The following precautions should be taken when using this product:

- Read all instructions before installing and operating this product.
- Follow all warnings and instructions marked on the product.
- Do not operate this product near water.

• This product relies on a building's electrical installation for short-circuit (over current) protection. Ensure that a fuse or circuit breaker no larger than 15 Amp is used on the phase conductors (all current-carrying conductors).

- Do not allow anything to rest on the product interconnect cords.
- Do not locate this product where people may walk on the cords.

• The wall mount should be plugged directly into a AC wall outlet. (Note: The appropriate voltage, 120/240V, will be clearly marked on the box.)

• Only a qualified technician should service this product. Opening or removing covers may result in exposure to dangerous voltage points or other risks. **(Note: Opening or removing the covers will void your product warranty.)**

• Unplug the wall mount from the wall outlet and refer the product to qualified service personnel for the following conditions:

- When the interconnect cords are damaged or frayed.

- If liquid has been spilled onto the product.
- If the product has been exposed to rain or water.

- If the product does not operate normally when the operating instructions have been followed.

- If the product exhibits a distinct change in performance.

# **Home Networking 101**

#### *What is Home Networking? Why do we need it?*

Today, more than ever, the idea of multiple PCs in a household is not uncommon. The dinosaur age of having only one PC is not a viable mean to a successful life of a business. With the introduction of high-speed Internet access, people demand information when and where they want it. Nowadays, both children and adults conduct research for school and work through the Internet. Thus, having multiple accesses to the Internet is pertinent in a household or business.

Recent studies have found that individuals who are purchasing PCs are not purchasing their first PC nor are they purchasing to replace their old PCs. Instead, recent PC purchases are mainly additions to ones already at home or office.

As a result of the introduction of multiple PCs in a household or business, sharing information and resources became a necessity to save time and money. And that is when the term, "Home Networking," was born.

In a nutshell, Home Networking allows you to share information and resources such as documents, mp3s, videos, games, printers, scanners, even Internet access. Sure, many computer accessory manufacturers and ISPs (Internet Service Providers) would like you to purchase their products and services for each computing device, but that only help companies generate profits and leave you with less money in your pocket. Not only can Home Networking save you money, but also time. Just think, with a Home Network, you can send print jobs to a central computer-all with a click of a mouse-without having to save on a disk and moving it to the only computer connected to the printer.

### *What are the options to Home Networking? What is Powerline Networking? Why should I choose Powerline over other Home Networking solutions?*

There are four options on how to create a network in your home or office and they are:

1) Ethernet Networking - is the most common method to create a LAN (Local Access Network). It uses a CAT5 (Category-5 or RJ-45) cable to connect multiple computing devices together. Ethernet Networking is the most reliable method to network. However, it is also the most time consuming and labor-intensive method. It requires intermediate to advance knowledge of computer and computer networking.

2) HPNA (Home Phoneline Networking Alliance) - was the first no new wires approach introduced to the marketplace. It uses the existing phone lines as the wires to network. Simply plug a computing device to a regular phone jack and share information and resources instantly. Though the concept of using phone lines to transmit data seem convenient, the lack of phone jacks and the increase of multiple phone lines in a home or office create an onset of problems for consumers.

# **Asoka™ PlugLink™ Wall Mount Users Manual**

3) WiFi (Wireless) - is probably the easiest Home Network technology to comprehend. It uses RF (Radio Frequency) technology - much like the technology found in cordless phones, microwaves, and cellular phones - as the medium to transmit data between computing devices. WiFi Networking is also known as the most unreliable and unsecure method to network. RF technology is an open forum where neighbors can easily access your information. In addition, it is also heavily influenced by the environment. Since it uses the same technology as many home appliances, often times, a WiFi network can be intercepted or lost without warning.

4) Powerline - is the latest method to create a LAN. It combines the pros of all networking topologies (Ethernet, HPNA, and WiFi). Much like HPNA, Powerline Networking, as the name implies, uses the existing power line infrastructure of a home or office to transmit data. However, with the abundance of electrical outlets throughout a home or office giving you the flexibility to move around your home or office, Powerline Networking far outweighs the HPNA solution. And since it is still a wired network, Powerline Networking is a secure and reliable network much like an Ethernet Network.

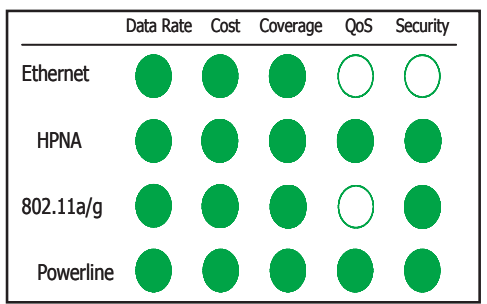

Table 1.0 Comparison of the four network topologies.

Simply put, Powerline Networking offers the most convenient and advantageous method to create a LAN. Unlike an Ethernet Network, a Powerline Network can be established within a few minutes. No need to run new cables through the attic or underneath the house or office. Don't spend thousands of dollars to remodel your home or office only to have ugly wiring hanging around the walls. The no new wires approach to create a LAN is the ultimate way to network a home. But between the three technologies (HPNA, WiFi, and Powerline), Powerline provides the best solution.

For more information about Powerline Networking, please visit Asoka's web site at www.asokausa.com.

# **Getting Started**

To begin, we suggest that you quickly sketch a layout of your LAN (Local Area Network) on a piece of paper. This will help you visualize on how to set up your very own LAN.

Depending on what you want to do with your network, the layout of your LAN can vary. To help you better understand, follow the appropriate statement below that best describes the type of network you want to build.

1. *"I want to connect 2 or more computers/ laptops to share documents."* When you have installed your Powerline Network, it will look like this:

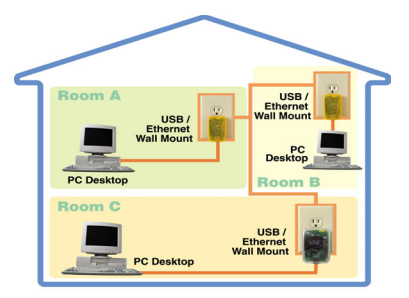

2. *"I want to share an Internet connection between multiple computers/laptops."* When you have installed your Powerline Network, it will look like this:

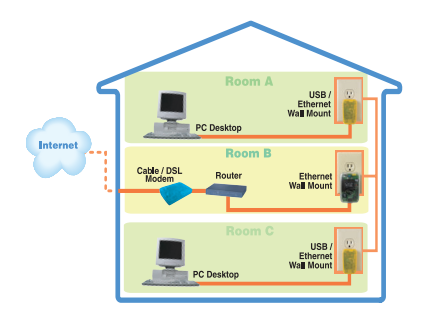

# **Asoka™ PlugLink™ Wall Mount Users Manual**

3. *"I want to share a home printer or a network printer between multiple computers/ laptops."* When you have installed your Powerline Network, it will look like this:

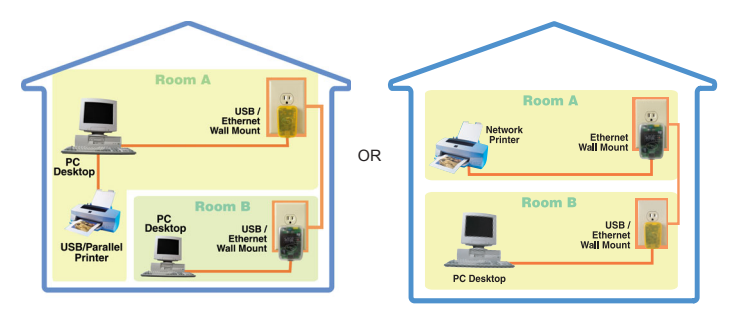

4. *"I want to add or extend my existing Ethernet (Cat5) network."* When you have installed your Powerline Network, it will look like this:

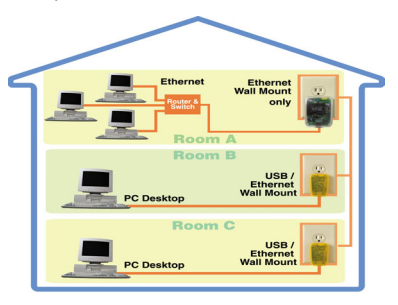

5. *"I want to use a combination of a Wireless Network and a Powerline Network for my home LAN (Local Access Network)."*

When you have installed your Powerline Network, it will look like this:

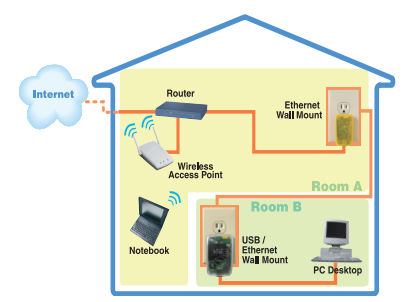

6. *"I want to integrate a Powerline Network into my existing Corporate LAN (Local Area Network)."*

When you have installed your Powerline Network, it will look like this:

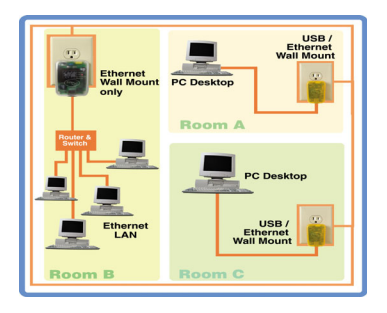

# **Getting Intimate with your Powerline Networking Device**

Before installing your powerline networking device, take a moment to examine and familiarize yourself with it. Below is a diagram of PL9720-USB and PL9620-ETH along with a brief description of what each LED represent.

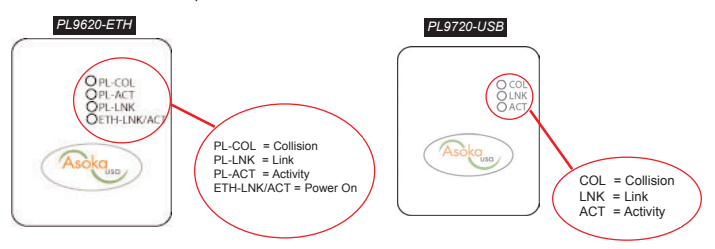

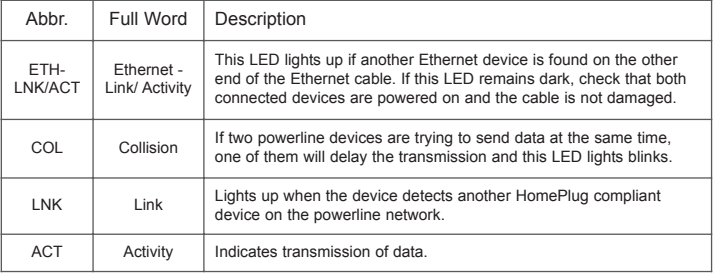

# **Installing the Asoka PlugLink USB Wall Mount (PL9720-USB)**

What This Package Contains

When you receive your PL9720-USB, check to be sure your package contains:

- USB to Powerline Wall Mount (PL9720-USB)
- 6 ft USB Cable
- Installation CD
- User's Manual and Quick Start Guide

System Requirements for your PL9720-USB:

- Computer with a USB port
- 32 MB of RAM
- 10 MB of available hard disk space
- CD-ROM Drive
- Windows 98SE, ME, 2000, XP Operating System

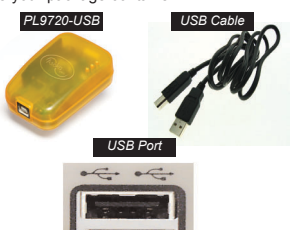

*Important: After receiving the PL9720-USB, check for any*

*shipping damages to on the carton and system unit before proceeding with any installations. Inspect the cartons for any obvious damages before unpacking.*

Installation Instructions:

#### *Important: Insert the CD before plugging in the device in to ensure correct installation.*

1. After inserting the installation CD, the installation should automatically start. If the installation program does not start automatically, start the application clicking on the Start button, select Run and choose Browse. Under Look In, select the CD-Rom Drive, click on Asoka setup.exe, and choose OK.

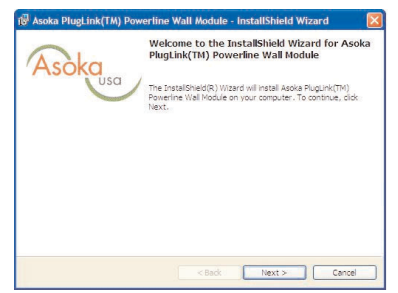

- 2. Click 'Next' to start installation.
- 3. Copyright notice. If the conditions are acceptable, select 'I accept' and click 'Next' to continue.

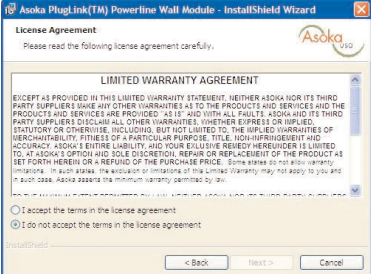

4. Select 'USB' as shown and click 'Next' to continue.

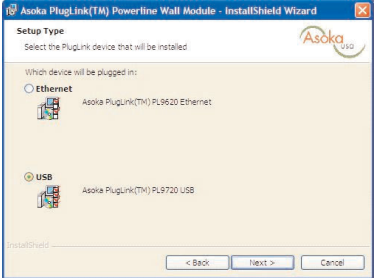

5. Plug the PL9720-USB into an AC outlet. **Do not plug the Wall Mount to a power strip or extension cord.** Plug the supplied USB cable into the PL9720-USB and to a USB port on your PC. The computer will now take a few moments to detect the USB device and will respond as follows depending on the operating system:

Windows 98SE - After connecting the USB Adapter, Windows 98SE will detect the presence of the new hardware and install the driver automatically. If the driver was not automatically installed, follow the instructions in the Driver Installation Utility and select installation from c:\program files\asoka\usbdriver. The installer may ask for the Windows 98SE installation CD. If so, follow instructions on the screen.

Windows 2000 - The driver will be installed automatically

Windows XP - The Windows XP Hardware Wizard may appear as shown in the next picture. If so, choose the 'Install the Software Automatically' option to continue.

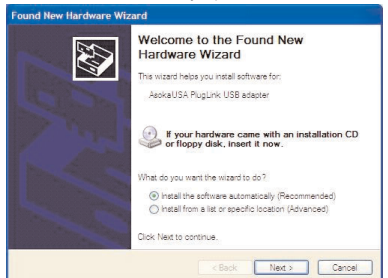

6. Click 'Finish' to complete the installation. Reboot the computer when prompted. When the computer has started, the Asoka™ PlugLink™ PL9720 Adapter is ready to use.

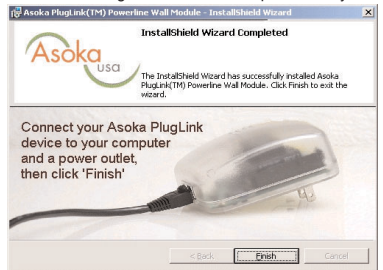

# **Installing the Asoka PlugLink Ethernet Wall Mount (PL9620-ETH)**

What This Package Contains

When you receive your PL9620-ETH, check to be sure your package contains:

- Ethernet to Powerline Wall Mount (PL9620-ETH)
- 6 ft Ethernet Cable
- Installation CD
- User's Manual and Quick Start Guide

System Requirements for PL9620-ETH

- Computer with an Ethernet Network Interface Card (NIC)
- 32 MB of RAM
- 10 MB of available hard disk space
- CD-ROM Drive
- Windows 98SE, ME, 2000, XP Operating System

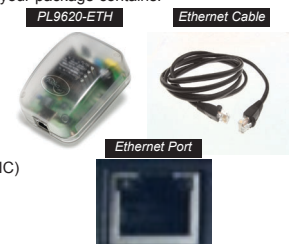

*Important: After receiving the PL9620-ETH, check for any shipping damages to on the carton and the system unit before proceeding with any installations. Inspect the cartons for any obvious damages before unpacking.*

#### **Installing Your PL9620-ETH:**

**Caution!** Connecting the Ethernet Wall Mount to a router, network printer or other networked device. If the Asoka PlugLink device is going to be connected to something other than a computer, such as a Router, Broadband modem, etc., no software needs to be installed. Simply plug the Asoka PlugLink Ethernet Wall Mount into a LAN port of the other network device and plug the PL9620-ETH in an AC socket. No further installation is needed for this device.

Connecting the Ethernet Wall Mount to a PC.

1. Insert the installation CD; it should automatically start. If the installation program does not start automatically, start the application by clicking on the Start button, select Run and choose Browse. Under Look In, select the CD-Rom Drive, click on Asoka setup.exe, and choose OK.

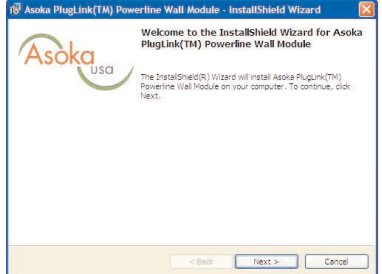

2. Click 'Next' to start installation.

3. Copyright notice. If the conditions are acceptable, select 'I Accept...' And click 'Next' to continue.

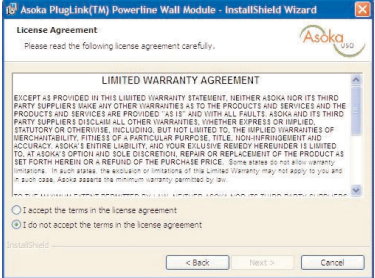

4. Select 'Ethernet' as shown. Click 'Next' to continue.

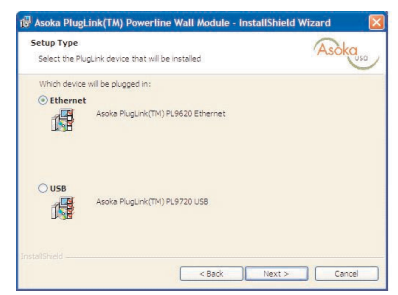

5. It is now time to connect your Asoka™ PlugLink™ device. Plug the PL9620-ETH into an AC outlet (no power strip or extension cord). Plug the supplied Ethernet cable into the PL9620-ETH and the Ethernet card on your PC. Click 'Finish' when the device is plugged in.

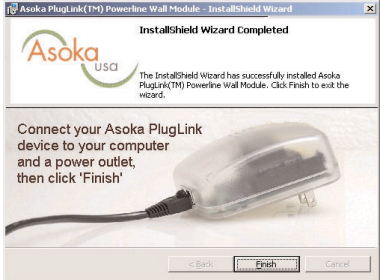

6. Reboot the computer when prompted. When the computer has started, the Asoka™ PlugLink™ PL9620 Ethernet Wall Mount is ready to use.

# **Encryption Utility User's Guide**

The Encryption Utility allows the user to set up a private secure powerline network and provides useful tools for optimizing your powerline network. It is very important to set up a secure network after installation to prevent other users to access your data.

The Asoka™ PlugLink™ Encryption Utility is installed when the installation CD is inserted (if it has not already been installed on your computer); insert the installation CD.

• Make sure that your Asoka™ PlugLink™ device is connected to the computer.

• Start the Encryption Utility from the 'Start' menu by selecting the Asoka folder and select 'Encryption Utility.'

• The Encryption Utility will take a few seconds analyzing the network and report the quality of the link.

For a step-by-step guide to setting encryption, jump to page 19. To find out more about the capabilities of the Encryption Utility, please read on.

Now the Encryption Utility presents a number of options selectable by clicking the tabs in the top of the window, the first tab is the 'Device' tab.

This screen shows the powerline devices currently connected to your PC. Normally this will be only one device. The MAC address of the connected powerline device is displayed.

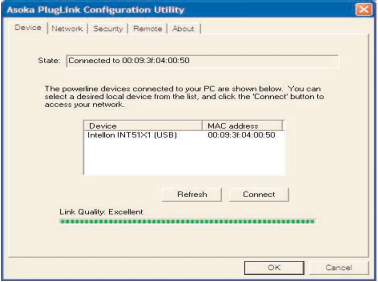

This screen shows the currently connected devices (excluding the local device) and their individual bit rates, this is useful for diagnosing slow transfer speeds. The connection speeds are updated when this screen is selected and then again when the 'Scan Powerline Network' button is pressed.

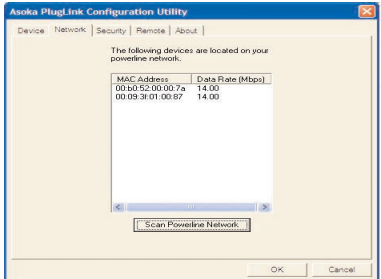

The 'Security' tab is the network encryption setup for the local device connected to the computer the Encryption Utility runs on. Type in a password between 4 and 24 characters long, the password is case sensitive. Press the 'Set Local' button to write the password into the local PlugLink device. The default password is 'HomePlug' which all HomePlug compliant devices have as a default password.

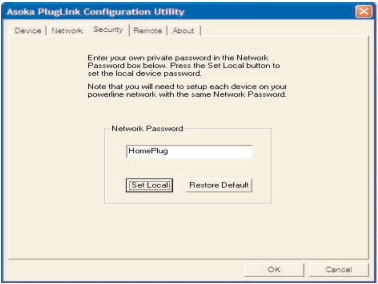

Now the same password needs to be written into all devices on the powerline network, there are two ways of doing this:

1. Run the Encryption Utility on all computers which have powerline adapters connected to them and click the 'Set Local' button on the 'security' tab.. A powerline adapter connected to a router or network printer etc. must be temporarily moved to a computer to set the local password.

2. Set the password remotely by selecting the 'Remote' tab as shown in the following picture. • Find the Device Password printed on the remote powerline networking adapter. It is normally of the form XXXX-XXXX-XXXX-XXXX where X is a number or uppercase letter.

• Type the Device Password into the box labeled 'Device Password' while the 'Network

Password' box must contain the password chosen for your private network.

• Click 'Add' The Device Password will be stored for future use.

• Make sure the Password is added to the box on the left and Status says 'OK'

• If an error message comes up saying the adapter with the entered password cannot be found on the network, double check that the password was typed correctly and that the remote device is plugged in.

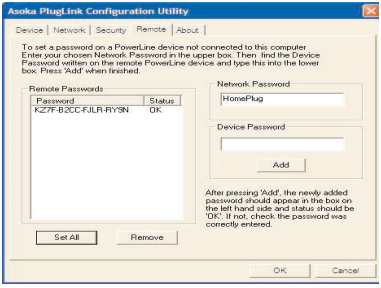

When all powerline adapters are set up with the same encryption password, go back to the 'Network' tab to check that all devices are listed.

## **Quick guide to network encryption**

To set the encryption password for the powerline device the computer is currently connected to:

- 1. Start the Encryption Utility from the start menu, under Programs and select the Asoka folder
- 2. Select the 'Security' tab.
- 3. Type your chosen password in the 'Network Password' box.
- 4. Click the 'Set Local' button.

If a powerline device is connected to a router or network printer or similar device, the device must still be programmed with a network password to communicate with the other devices on the network. Follow these steps to set up a remote device.

- 1. Start the Encryption Utility from the start menu under the Asoka folder
- 2. Select the 'Remote' tab.
- 3. Type your chosen password in the 'Network Password' box.
- 4. Find the remote device password printed on the remote powerline device.
- 5. Type this password into the 'Device Password' box.
- 6. Click the 'Add' button.

7. Make sure that the remote device is listed on the box on the left hand side and the status field says 'OK'. If not, make sure the password is correctly typed in.

#### **Adding computers to a home network**

Note: Asoka support only provide connectivity support on our products. The information below is provided as a reference guide. For additional support, please contact Microsoft®.

Setting up your IP address and computer name

Windows will default to set up the IP address and gateway address automatically. If it is necessary to change the IP address, refer to your operating system help for instructions.

When sharing computers on a home network it helps to refer to the computers using their given name. When the operating system was installed a name may have been provided, to change this name use the following procedure:

Windows 98SE: Open the control panel from the Start menu under 'Settings' and double click the 'network' icon. Select the 'Identification' tab and type the name in the 'Computer Name' box.

Windows 2000: Open the control panel from the Start menu under 'Settings' and double click the 'System' icon. Select the 'Network Identification' tab and click 'Properties'. Type the name in the 'Computer Name' box.

Windows XP: Select Start->Control Panel->Performance and Maintenance->System, Select the 'Computer Name' tab, click the 'Change' button and type in a new name.

#### Setting up Internet access sharing

*To get Internet access sharing to work on a powerline network, the following items are needed:*

- Cable Modem or DSL Modem connected to the Internet (or other high speed Internet access).
- Ethernet Router connected to the Modem.
- Ethernet Powerline bridge connected to the router.
- One powerline adapter connected to each computer.

#### *To set up Internet sharing:*

- Check the router manual for correct installation and setup of the broadband connection.
- Connect the Ethernet Wall Mount to a LAN port on the router.
- Connect the Ethernet Wall Mount to a power outlet.
- Check that the ETH-LNK/ACT is on, both on the router and powerline device. If not, double check power and all connections.
- Follow the installation procedure for the other powerline adapters.

• Start Internet Explorer on the computer and allow a little while for the program to detect your network setup. Note that if Internet Explorer was previously set up for a dial up connection, the settings need to be changed. The program help will provide instructions.

• The setup is now complete, if no internet connection is detected, follow the trouble shooting guide in Appendix B for a solution.

Setting up file sharing

Along with shared Internet access, file sharing is one of the most important reasons for home networking. To set up file sharing, two things must be done.

- The computer with files to be shared must be set up for file sharing.
- The other computers on the network must be connected to that computer..

*To setup a computer to share its files:*

Windows 98: File sharing is by default switched off. Enable file sharing by highlighting the network adapter in the list of adapters in the 'Control Panel'-> Network list. Click the 'File and Print sharing' button and select file sharing. This may require your Windows 98 installation CD.

Now to share a folder, navigate to the folder using Windows Explorer or My Computer, right click on the folder to share, select 'properties' and click on the 'Sharing' tab. Click 'Shared As' and select the type of sharing.

Windows 2000: Find the folder to share using Windows Explorer. Right click on the folder and select 'sharing', select 'Share this folder'.

Windows XP: File sharing is by default switched off. Enable file sharing by running the 'Network Setup Wizard' (Start->All Programs->Accessories->Communications->Network Setup Wizard). Follow the instructions in the wizard and the computer will allow file sharing.

To actually share a folder, open 'My Computer' and navigate to the folder to share, right click on the folder and select 'Sharing and Security'. Click the checkbox saying 'Share this folder on the network' and click 'OK'.

*To access other computers shared files:*

Windows 98SE: In Windows Explorer, open up 'Network Neighborhood' in the folder tree and navigate to the desired folder.

Windows 2000: In Windows Explorer, open up 'My Network Places' in the folder tree, click on 'Computers near me' and navigate to the desired folder.

Windows XP: In the Start menu, select "My Network Places'. Click 'Add Network Place' in the left margin. Follow the wizard for adding the folder to look at. In the location box where the network place is typed, type \\nameofcomputertoshare\foldertoshare (replace names with the actual computer name and folder name, but keep the backslashes).

### **Appendix A**

**Specifications** 

# **Standard Compliance**

- Homeplug<sup>®</sup> power line v1.01
- Windows $^{\circledR}$  98 SE, 2000, ME
- & XP Compatible
- IEEE 802.3

#### **Protocol** TCP/IP

### **Interface**

USB (B Type)/ ETH (RJ-45)

#### **Speed**

Up to 14Mbps

#### **Cabling Type**

• USB / Ethernet cable

# **LED Status Lights**

USB: COL, LNK, ACT ETH: COL, LNK, ACT, ETH-LNK/ACT

#### **Environmental:**

**Dimensions (LxWxH)** USB 7.5x4.75x2.5cm ETH 9.5x6.5x4cm

#### **USB Cable (L) / Ethernet**

 $6'$ 

#### **Weight**

USB 0.25 lbs ETH 0.50 lbs

#### **Power Input**

110V AC, 5W

#### **Safety & EMI**

FCC part 15, UL (US and Canada)

#### **Operating Temperature** 32°F to 131°F (0°C to 55°C)

**Storage Temperature** -4°F to 158°F (-20°C to 70°C)

**Operating Humidity** 10% to 85% Non-condensing

**Storage Humidity** 5% to 90% Non-condensing

# **Appendix B**

# Trouble Shooting Guide

Computer networking can sometimes be a headache where many components must work together for the system to operate properly. With the right tools, the problems are usually easy to fix. These will get you started:

- The LEDs on the PlugLink device.
- Encryption Utility (from the PlugLink install CD)
- ping
- ipconfig (from the command prompt)

ping and ipconfig are available from the DOS prompt;, click the 'Start' button and select 'Run' Then, type 'Command' (Windows 98 and ME) or 'cmd' (Windows 2000 and XP).

Windows 2000/XP: Run ipconfig by typing 'ipconfig/all' look at the top of the text output to find your Host Name and IP Address.

Windows 98/ME: Run ipconfig by typing 'winipcfg' the Host Name and IP Address will be displayed.

Run ping by typing 'ping' followed by an IP address or Host Name, e.g. 'ping 192.168.1.1' or 'ping anotherHostName.'

*If it just doesn't work…*

1) Check that the PL-LNK LED is on, if not:

This LED shows that the device can see other HomePlug devices on the powerline network. Make sure that all other powerline devices are securely plugged in directly to an outlet (no extension cord or surge suppressor).

3) Check the USB/Ethernet cables.

PL9720 USB: Check that the USB cable is correctly inserted.

PL9620 ETH: The LED labeled ETH-LNK shows that the PL9620 is correctly connected to an Ethernet device on the other end of the cable. For this LED to light up, the devices at both ends of the Ethernet cable must be powered on and the cable must be good. If this LED is not on, the connection will not work:

• Check that the PL9620-ETH is plugged into a power outlet.

• Check to ensure that the device at the other end of the Ethernet cable is switched on and operating.

• Try a different Ethernet cable.

#### **Asoka™ PlugLink™ Wall Mount Users Manual**

4) Check that the device is being detected by Windows.

Check the lower right-hand corner of the Windows screen for an icon with a computer with a red cross over it. If it is there, the powerline device is not working correctly.

*Note: if there is another network device installed but not connected, there may already be a computer icon with a red cross on it. If so, disregard this icon.*

Now check that the devices are listed in the control panel, Click on the 'Start' menu, then click on 'Control Panel' and select according to operating system:

Windows XP: Select 'Network and Internet Connections' followed by 'Network Connections' USB: Check that there is a network icon with the word 'enabled' and either named USB PowerPacket Network Adapter. If the icon is there but it is disabled, right click on the icon and choose 'enable'.

Ethernet: Look for the network icon that matches the Ethernet adapter your PlugLink device is connected to. If disabled, right click to enable the device.

Windows 2000: Select 'Network'.

USB: Look for a Local Area Network adapter named USB PowerPacket Network Adapter, if the icon is dimmed, right click on the icon and select 'enable'

Ethernet: Look for a Local Area Network adapter icon that matches the Ethernet adapter your PlugLink device is connected to. If disabled, right click to enable the device.

Windows 98: Select 'Network'

USB: Scroll through the list of network adapters to find an adapter named USB PowerPacket Network Adapter: Scroll through the list of network adapters to find an adapter that matches the Ethernet adapter your PlugLink device is connected to.

If the network adapter cannot be found, check all connections again, unplug and plug back the network cables. If still not detected. Try rebooting the computer.

5) Check that all devices exist on the powerline network.

Start the Encryption Utility and click on the 'Network' tab, click on 'Scan Powerline Network' button. All powerline devices currently connected should be listed here.

If the MAC addresses (printed on the box) of all devices connected to the network are displayed, it's good news; the devices are all alive and well. The problem is with the PC. Move to the Step 6.

If none or not all connected devices are displayed in this box, there is a problem with the devices or the connections. Try the following:

• Make sure that the PL-LNK LED on all devices is on.

• Make sure the PlugLink devices are plugged straight into the wall and not through a power strip or extension cord.

• Unplug all PlugLink devices and plug them back in again one by one. Press the 'Scan Powerline Network' button again.

• The devices may be programmed with different passwords. Set up all devices with a new password as described in section 3.0 -- Encryption Utility User Guide.

• The chosen outlet pair may have a poor electrical connection; try a different pair of outlets.

• Houses usually have two different phases for the electrical wiring; this is usually not a problem as the powerline signal works across phases. Sometimes, adjacent electrical outlets have long connecting wires; close proximity does not always mean a fast connection.

6) Check that the PlugLink devices are detected by Windows Networking.

Shut down all the computers on the network, unplug all powerline devices, and plug them back in one by one. Start all computers and check to see if that solves the problem. If not:

• Go into the TCP/IP properties and check that the boxes for automatically obtaining IP address and gateway are checked (normal operation). If not, make sure that both computers are on the same subnet.

• Run 'ipconfig/all' from the command prompt on all computers to verify that all computers have valid IP addresses on the same subnet (see top of chapter for running ipconfig).

#### *I Can Not Share My Internet Access.*

To share broadband Internet access, you need a router connected to your Cable/DSL modem. This will provide a firewall with a single IP address that all computers will use as a gateway. Connect an Asoka PL9620-ETH device to your cable/DSL router.

I have got all that, and it still doesn't work.

• Make sure that your TCP/IP settings are set to automatically obtaining the IP address and gateway address.

• Switch off all computers and unplug the power line devices; now plug your Ethernet powerline bridge back into the router before switching on your computer. This will ensure that the computer's IP address will be obtained from the router.

• Now try opening Internet Explorer; if the 'Not Found' page appears, try clicking the link to 'obtain proxy settings automatically.'

*It Works But It Is Slow.*

A slow connection is almost always due to a poor electrical connection.

- Make sure the device is connected straight into the socket and not a power splitter or extension cord.
- Try another outlet.

If all of the above fails, please call Asoka Technical Support at (650) 591-3189 or send us an email to at support@asokausa.com.

# **Appendix C**

Technical Support and RMA

Please contact the Asoka Service and Support Center at:

Asoka USA Corporation 820 American Street San Carlos, CA 94070 Technical Support Tel: (650) 591-3189<br>Fax: (650) 591-3782  $(650) 591-3782$ eFax: (419) 858-0216 E-mail: support@asokausa.com http://www.asokausa.com/support Monday - Friday 8:30 AM - 5:00 PM PST

# **Appendix D**

# FCC Statement

This equipment has been tested and found to comply with the limits for a Class B digital device, pursuant to part 15 of FCC Rules. These limits are designed to provide reasonable protection against harmful interference in a residential installation. This equipment generates, uses and can radiate radio frequency energy and, if not installed and used in accordance with the instructions, may cause harmful interference to radio communications. However, there is no guarantee that interference will not occur in a particular installation. If this equipment does cause harmful interference to radio or television reception, which can be determined by turning the equipment off and on, the user is encouraged to try to correct the interference by one or more of the following measures:

- Reorient or relocate the receiving antenna.
- Increase the separation between the equipment and receiver.
- Connect the equipment into an outlet on a circuit different from that to which the receiver is connected.
- Consult the dealer or an experienced radio/TV technician for help.

This device complies with Part 15 of FCC Rules. Operation is subject to the following two conditions:

- (1) This device may not cause harmful interference, and
- (2) This device must accept any interference received, including interference that may cause undesired operation.

*FCC RF Radiation Exposure Statement:* 

This equipment complies with FCC RF radiation exposure limits set forth for an uncontrolled environment. This equipment should be installed and operated with a minimum distance of 20 centimeters between the radiator and your body.

# **Appendix E**

# Limited Warranty

Asoka USA warrants that (a) the hardware components of the Asoka product will be free from defects in materials and workmanship under normal use for one (1) year from the date of purchase, and (b) the software components will perform substantially in accordance with Asoka's published specifications for ninety (90) days from the date of purchase, but does not warrant that the software will be error-free or free of all defects. If a defect or nonconformance exists during the applicable warranty period, at its option Asoka will repair or replace the defective parts or nonconforming software using new or refurbished replacement parts or media at no additional charge to you. This warranty extends only to you, the original purchaser and is not transferable to any subsequent purchasers.

#### Obtaining Warranty Service

If you purchased an Asoka product in the United States or Canada, you are entitled to repair service during the applicable warranty period subject to the following terms:

• You must return the product at your expense in its original shipping and packing materials. A description of the problem must be included with the returned product. • An RMA number obtained from Asoka USA must be placed on the exterior shipping container. An RMA number may be obtained by contacting Asoka USA at (650) 591-3189 (Monday through Friday, 9:00 a.m. to 5:00 p.m. PST, excluding holidays) or by e-mail at support@asokausa.com within the warranty period. • You must provide Asoka with your original invoice as proof of place and date of purchase.

The repaired or replaced product will be returned to you with shipping charges pre-paid for shipments made inside the continental U.S. Asoka will not ship products outside the United States or Canada.

#### Exclusions and Limitations

This Limited Warranty does not extend to any product not purchased or licensed from Asoka or its authorized resellers or retailers. This Limited Warranty does not apply: (a) to damage caused by accident, abuse, misuse, misapplication, unusual electrical fluctuation, or improper transportation upon return to Asoka; (b) if you use parts not manufactured or sold by Asoka; or (c) to damage caused by modification of the product or as a result of service by anyone other than Asoka or an Asoka-authorized service provider.

EXCEPT AS PROVIDED IN THIS LIMITED WARRANTY STATEMENT, NEITHER ASOKA NOR ITS THIRD PARTY SUPPLIERS MAKE ANY OTHER WARRANTIES AS TO THE PRODUCTS AND SERVICES AND THE PRODUCTS AND SERVICES ARE PROVIDED "AS IS" ANDWITH ALL FAULTS. ASOKA AND ITS THIRD PARTY SUPPLIERS DISCLAIM ALL OTHER WAR-

#### **Asoka™ PlugLink™ Wall Mount Users Manual**

RANTIES, WHETHER EXPRESS OR IMPLIED, STATUTORY OR OTHERWISE, INCLUDING, BUT NOT LIMITED TO, THE IMPLIED WARRANTIES OF MERCHANTABILITY, FITNESS OF A PARTICULAR PURPOSE, TITLE, NON-INFRINGEMENT AND ACCURACY. ASOKA'S ENTIRE LIABILITY, AND YOUR EXCLUSIVE REMEDY HEREUNDER, IS LIMITED TO, AT ASOKA'S OPTION AND SOLE DISCRETION, REPAIR OR REPLACEMENT OF THE PRODUCT AS SET FORTH HEREIN OR A REFUND OF THE PURCHASE PRICE.

Some states do not allow warranty limitations. In such states, the exclusion or limitations of this Limited Warranty may not apply to you and, in such cases, Asoka asserts the minimum warranty permitted by law.

TO THE MAXIMUM EXTENT PERMITTED BY LAW, NEITHER ASOKA NOR ITS THIRD PARTY SUPPLIERS SHALL BE LIABLE FOR ANY SPECIAL, INCIDENTAL, INDIRECT, OR CONSE-QUENTIAL DAMAGES OF ANY KIND WHATSOEVER, NO MATTER HOW DENOMINATED (INCLUDING, BUT NOT LIMITED TO, DAMAGES FOR LOSS OF PROFITS OR CONFIDEN-TIAL OR OTHER INFORMATION, FOR BUSINESS INTERRUPTION, FOR PERSONAL INJURY, FOR LOSS OF PRIVACY, FOR FAILURE TO MEET ANY DUTY INCLUDING OF GOOD FAITH OR OF REASONABLE CARE, FOR NEGLIGENCE, AND FOR ANY OTHER PECUNIARY OR OTHER LOSS WHATSOEVER) ARISING OUT OF OR IN ANY WAY RELAT-ED TO THE USE OF OR INABILITY TO USE THE PRODUCT, THE PROVISION OR FAILURE TO PROVIDE SUPPORT SERVICES, OR OTHERWISE IN CONNECTION WITH ANY PROVI-SION OF THE ASOKA TERMS AND CONDITIONS OF SALE OR AN END USER LICENSE AGREEMENT, EVEN IN THE EVENT OF THE FAULT, TORT (INCLUDING NEGLIGENCE) STRICT LIABILITY, BREACH OF CONTRACT, OR BREACH OF WARRANTY OF ASOKA OR ANY SUPPLIER, AND REGARDLES OF WHETHER OR NOT ASOKA HAS BEEN ADVISED OF THE POSSIBILITY OF SUCH DAMAGES.

# **Appendix F**

Glossary

**10BaseT** - An Ethernet cable standard that uses twisted wire pairs.

**100BaseTX** - IEEE physical layer specification for 100 Mbps over two pairs of Category 5 UTP or STP wire.

**Adapter** - A hardware interface between a computer and a network.

**Bandwidth** - Refers to the speed (or rate) supported by a networking connection.

**Bridge** - A device that links different networks together.

CAT 5 (a.k.a. Category 5) - CAT5 is an Ethernet cable standard defined by the Electronic Industries Association and Telecommunications Industry Association (commonly known as EIA/TIA). CAT5 is the 5th generation of twisted pair cabling and the most popular of all twisted pair cables in use today.

**DHCP** - A feature that allows the computer to automatically set up its IP Address by getting all information from the ISP. If this is not supported by your ISP, the IP Address, Subnet and Gateway Address must be typed in manually.

**Driver** - A software that provides an interface between a NIC (network interface card) and the upper-layer protocol software running in a computer.

**Ethernet** - Popular network standard for home and business use.

**Gateway** - A generic term for an internetworking system (a system that joins two networks together).

**HomePlug Powerline Alliance** - A nonprofit industry alliance comprised of industry leaders at each level of the value chain - from Technology to Services & Content. The Alliance members bring necessary capabilities and a financial commitment to the successful launch of the technology. For more information, please visit the Alliance's website at www.homeplug.com.

**Internet** - The common name for the worldwide network connecting a large number of computers using the Internet Protocol (IP).

**Intranet** - common word for a network that is not directly accessible from the Internet, usually local to a company.

**IP Address** - The IP address is the logical address of a networking device on an Internet network. If the computer is on a local network, any address can be used, but if connected directly to the Internet, the address for the computer must be unique and provided by your ISP. A

#### **Asoka™ PlugLink™ Wall Mount Users Manual**

router will have a unique IP address, and the computers on the other side of the router can have any IP address, as long as they are on the same subnet.

**ipconfig** - useful utility for finding out current IP Address, host name, etc. The equivalent utility for Windows 98/ME is winipcfg.

**IPv6** - The next generation of the current Internet protocol (IPv4). The new protocol delivers more IP Addresses and has better support for QoS (Quality of Service); this allows for better streaming of audio and video.

**ISP (Internet Service Provider)** - A company that provides your Internet access and provides you with an IP address.

**LAN (Local Area Network)** - A LAN is a group of computers on a network, usually within a building.

**Layer** - All Internet protocols are divided into layers; all perform a special task. The physical layer is only concerned with transferring raw data while on the other end, the application layer does tasks like e-mail or web browsing.

**Link State** - Most Ethernet devices have a link state LED that tells whether there is an electrical connection between two network devices. A link LED that is not lit up means that no data can be transmitted.

**MAC Address** - This is the physical address of a network adapter. This address is unique for all network devices, unlike the IP Address which can be set to any value.

**Modem** - A device that converts an analog signal to data for use by a computer. Examples are phone modems for dial-up Internet access, cable modems and DSL modems.

**Network** - Two or more computers connected together form a network and they can share data. The Internet is a giant network of millions of computers connected together.

**Packet** - Packet is a unit containing a small amount of data. Data on a network is sent in packets which allow for very efficient use of bandwidth as the network is only used when data is actually transmitted.

**ping** - a useful utility for finding out if another computer on the network is able to communicate. At the command prompt, type 'ping' followed by a host name or IP Address and a number of packets will be sent to that computer.

**PowerPacket™** - The technology that forms the basis of Powerline communications. This is an advanced technology utilizing the latest DSP technology to overcome problems with noise on the powerlines.

**Powerline Networking** - Connection of network devices over existing powerlines. No additional

wiring is needed.

**RJ-45** - The standard connector for Ethernet cables with the same shape as a phone plug, but they contain more wires and are a little larger.

**Router** - A device often used to connect multiple computers to the Internet. The computers are shielded from the Internet as many routers have security features like a firewall.

**Security** - A computer connected to the Internet is vulnerable to attacks from other people who might be trying to steal data or use your computer to attack other computers. A router provides protection from many kinds of attacks.

**Static IP Address** - The opposite of using DHCP to get your IP address. With a static IP address, the same IP address is always assigned to a single computer. With DHCP, the IP address is assigned from a bank of available addresses and may not be the same every time the computer is switched on.

**Streaming** - Sending data over a network which is then used as soon as it is received. An Internet radio station uses streaming audio that is played back as soon as it is received.

**Subnet** - This is part of the advanced network setup. This allows a group of computers on a network to be separated form other groups.

**Subnet mask** - The mask that indicates what IP Addresses belong to the subnet.

**TCP (Transmission Control Protocol)** - A very common protocol used in combination with the IP protocol, often called TCP/IP. TCP is used for reliable data transfer of files, etc. when data must be received error-free. The protocol uses an acknowledgment system through which the receiver must send a reply for each packet sent. The companion protocol to TCP is UDP, which provides faster, but less accurate, transmission.

**UDP (User Datagram Protocol)** - This is a protocol often used when speed is more important than error-free data. A good example is audio or video where a small amount of errors are preferable to audio or video not playing back at the correct speed. The protocol gets its speed advantage by sending packets without waiting for an acknowledgment from the recipient.

**USB (Universal Serial Bus)** - A high speed bus for connecting devices to a PC. USB version 1.0 and 1.1 can reach up to 12 Mbps while the newer USB v2.0 can reach up to 400 Mbps. A USB device can be connected or disconnected without switching the PC off; this is unlike older devices that need the computer to be restarted.

**WWW (World Wide Web)** - Originally, the Internet was a text- only world. The introduction of the World Wide Web brought about the Web browser and a graphical way of surfing the Internet.

**winipcfg** - This is the Windows 98/ME equivalent of ipconfig and is used to find out the computer's IP Address and host name.

**Notes**

**Notes**

# **Asoka USA Corporation**

820 American Street San Carlos, CA 94070 Sales: (650) 591-3236 Support: (650) 591-3189 Fax: (650) 591-3782 www.asokausa.com